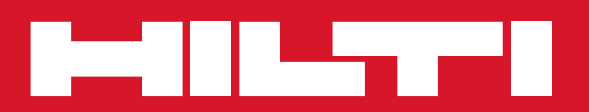

# PC Software Point Creator for AutoCAD

**Pikaopas fi**

# **Yleistä ohjemasta Hilti Point Creator AutoCAD**

Hilti Point Creatoria käytetään pistekoordinaattien ekstrahoimiseen 2D- tai 3D BIM/CAD-kuvista. Näitä pistekoordinaatteja ja attribuutteja käytetään Hilti-takymetrijärjestelmissä. Se on plug-in BIM/CAD-ohjelmalle ja yhteensopiva AutoCADversion 2011 ja uudempien versioiden kanssa.

Hilti-tuotteiden erityiset attribuutit Hilti BIM/CAD Librarystä ekstrahoidaan, kuten Hilti-tuotenumero, nimi ja tuotteen nimi. Lisäinformaatiot otetaan CAD-malleista, kuten kerrosten kuvaus ja graafisten CAD-elementtien värit. Ekstrahoituihin pistekoordinaatteihin ja -attribuutteihin kohdistetaan Point Identifier (PtID) ja ne kopioidaan kerrokseen AutoCAD-järjestelmässä. Pistekoordinaatit ja attribuuttitiedot voidaan tallentaa eri tiedostomuotoisiin tiedostoihin ja tuoda Hilti-takymetrijärjestelmiin. Hilti Point Creatorissa on lisäksi linkki Hilti BIM/CAD Libraryyn Hiltin 2D- tai 3D-objektien lataamista varten. Näitä objekteja voidaan suoraan käyttää suunnitteluprosessissa 2D- ja 3D-malleissa, erityisesti BIM-relevantissa CADmallinnuksessa.

## **Lyhyt kuvaus: pisteiden siirto BIM/CAD:stä työmaalle**

- 1. Käynnistä AutoCAD
- 2. Avaa tai luo kuva, jota haluat työstää
- 3. Vaihda kielekkeelle "Hilti"
- 4. Tee kaikki tarvittavat asetukset kohdassa "Yleisasetukset"
- 5. Määritä pisteet tilassa "Yksittäisvalinta", "Kokonaisuusvalinta", "Linja, risteymät, ... tila"
- 6. Vie pisteet tiedostoon
- 7. Tallenna tiedosto USB-muistitikulle
- 8. Tuo tiedot USB-muistitikulta Hilti-takymetrijärjestelmään

# **PIKAOPAS PC-ohjelma Point Creator AutoCAD**

# **Sisällysluettelo**

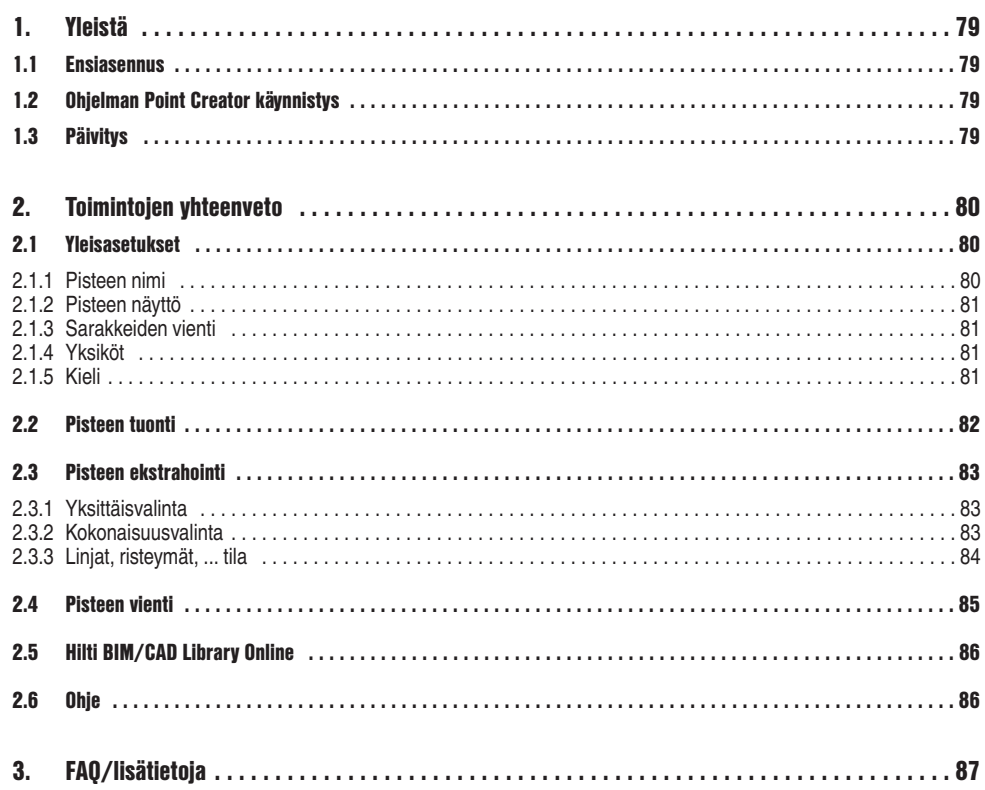

 $f_{\parallel}$ 

# **1. Yleistä**

#### **1.1 Ensiasennus**

Käynnistä Hilti Point Creator -ohjelman .exe-tiedosto.

#### **1.2 Ohjelman Point Creator käynnistys**

Asentamisen jälkeen ohjelma käynnistyy automaattisesti yhdessä AutoCAD-ohjelman kanssa.

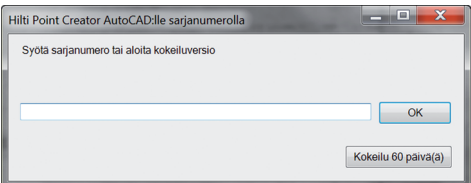

Ensimmäistä kertaa käytettäessä kysytään AutoCAD-ohjelman käynnistämisen jälkeen ohjelman Point Creator lisenssiavainta.

Jos lisenssiavainta ei ole olemassa, ohjelmaa voidaan käyttää demoversiona 60 päivän ajan. Sen jälkeen käyttö on mahdollista vain syöttämällä lisenssiavain.

Rekisteröintiprosessia varten sinulla pitää olla internetyhteys.

Lisenssikoodin voi hankkia laitteen myyjältä.

Huomautus:

- Ohjelmaa AutoCAD Lite ei tueta.
- Liitteenä on lista niistä AutoCAD-versioista, joita ohjelma Point Creator tukee.

#### **1.3 Päivitys**

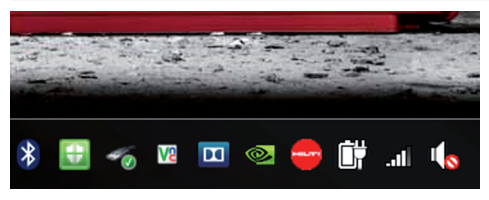

Päivitykset saat päivitysohjelmalla AutoUpdater, joka asentuu ohjelman Point Creator asentamisen myötä. Löydät sen tehtäväpalkista.

Päivitysohjelman AutoUpdater avaamisen jälkeen saat näyttöön listauksen asennetuista Hilti-ohjelmapaketeista. Kun valitset jonkin paketin, saat näyttöön nykyisen, asennetun version ja serverillä tarjolla olevan version. Napsauttamalla latauspainiketta "Download" lataat uusimman version, joka sitten myös asennetaan samalla.

Painiketta "Muutokset" painamalla saat näyttöön listauksen muutoksista edelliseen versioon verrattuna.

### **2. Toimintojen yhteenveto**

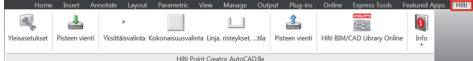

Hilti Point Creatorissa on seuraavat toiminnot:

#### **• Asetukset**

- Yleisasetukset (määrität parametrit kuten pisteen nimi, pisteen näyttö ja tietojen viennin vaihtoehdot)
- **Pisteen tuonti**
	- Pistetietojen tuonti
	- Tuontimuodot ovat \*.txt, \*.csv, \*.oml, \*.dxf -tiedostot
- **Pisteen ekstrahointitavat**
	- Yksittäisvalinta (pääsy käsiksi yksittäisiin pisteisiin ja elementteihin)
	- Kokonaisuusvalinta (yhdestä kokonaisuudesta voidaan ekstrahoida pisteet ja "siirtää" ne muihin valittuihin kokonaisuuksiin samalla tavalla)
	- Linja, risteykset, ... tila (valitsee erilaiset graafiset elementit kuten linjat, kaaret jne. ja ekstrahoi niistä pisteitä)

#### **• Tietojen vienti**

- Vienti (pistetietojen ekstraktointi asetuksissa määritetyn mukaisesti – erilaisissa lähtömuodoissa (koordinaatit + attribuutit))
- **Linkki kohteeseen Hilti BIM/CAD Library Online**
	- Kaikkien Hilti-tuotteiden BIM/CAD-objektien lataus ohjelmaan AutoCAD (Hiltin BIM/CAD-objekteja voidaan käyttää myös ohjelmassa Revit tai muissa suunnitteluohjelmapaketeissa)

```
• Ohje
```
- Ohje (käyttöohje)
- Infoikkuna (versionumeron ja lisenssisopimuksen näyttö)

#### **2.1 Yleisasetukset**

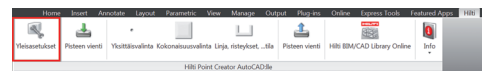

Painiketta "Yleisasetukset" painamalla pääset valikkoon, jossa määritetään Hilti Point Creatorin parametrit:

- Pisteen nimi
- Pisteen näyttö
- Vie sarakkeet
- Yksiköt
- Kieli

#### **2.1.1 Pisteen nimi**

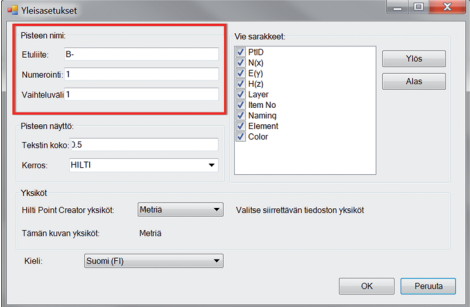

Aseta pisteelle (PtID) etuliite, jossa on enintään 6 merkkiä. Numeroinnissa määritetään ensimmäinen numeerinen arvo, johon etuliite liitetään.

Vaihteluväli määrittää millä vaihteluvälijaksoilla lasketaan eteenpäin, negatiivinen etumerkki merkitsee vähentämistä.

#### **2.1.2 Pisteen näyttö**

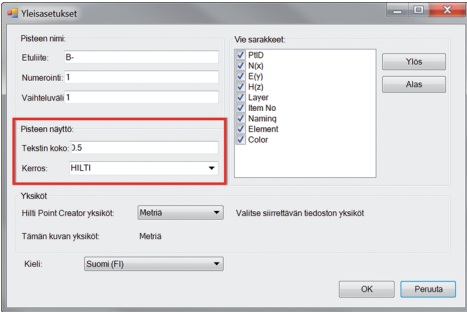

Asetuskohdassa "Pisteen näyttö" määrität PtID:n sen tekstikoon, joka näytetään kuvassa.

Lisäksi voit määrittää kerroksen, johon ekstrahoidut pisteet kopioidaan. Oletusasetus on Hilti.

#### **2.1.3 Sarakkeiden vienti**

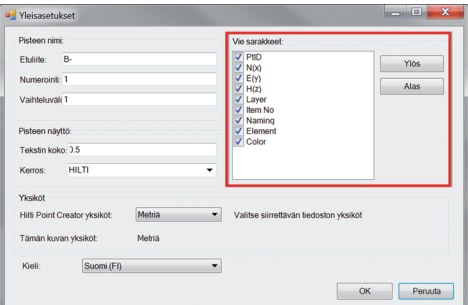

Asetuskohdassa "Vie sarakkeet" määrität mitkä arvot ha luat viedä.

Painikkeilla "Ylös" ja "Alas" voit määrittää vientitietojen järjestyksen.

#### **2.1.4 Yksiköt**

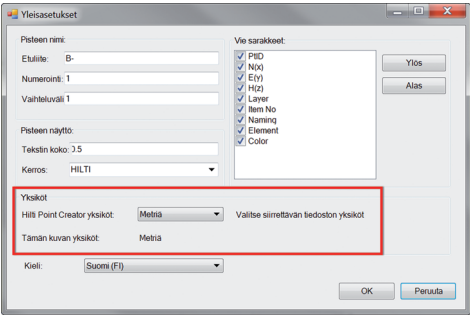

Pisteiden viennin yksikkö määritetään asetuskohdassa "Yksiköt".

#### **Huomautus:**

Vietäessä on varmistettava, että sekä Hilti-takymetrijärjestelmässä että Point Creatorissa on käytössä sama yksikkö. Muutoin aiheutuu asteikkovirheitä.

#### **2.1.5 Kieli**

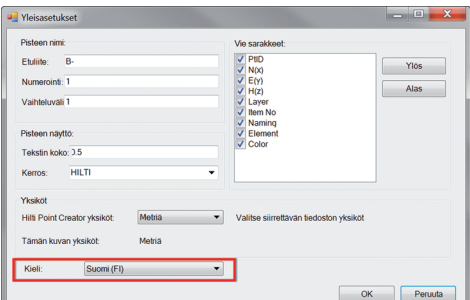

Point Creatorissa käytettävän kielen asetus.

#### **Huomautus:**

Jos jotakin kieltä ei ole käytettävissä, käytetään englantia.

**fi**

#### **2.2 Pisteen tuonti**

**The Company** 

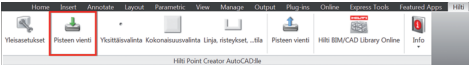

Toiminnolla "Pisteen tuonti" voidaan jo olemassa olevia pisteitä lukea AutoCAD-ohjelmaan.

Tällöin tuetaan seuraavia tiedostomuotoja:

- $-$ \* $txt$
- $-$ \* $\csc$
- $-$ \* dxf

 $\Box$ 

 $-$ \*.oml

Jos ohjelma ei viennin yhteydessä pysty kohdistamaan sarakkeita oikein tai jos yksikkö ei ole yksiselitteinen, näyttöön ilmestyy lisäikkuna, jossa kyseiset seikat on määritettävä manuaalisesti.

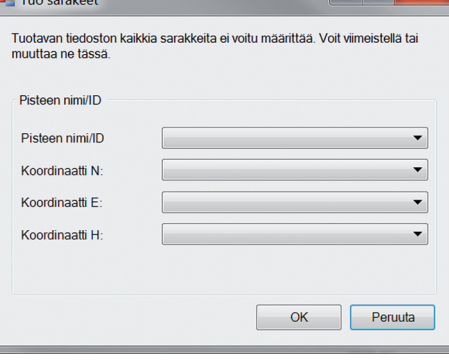

 $\begin{array}{|c|c|c|c|c|}\hline \multicolumn{1}{|c|}{\mathbf{L}} & \multicolumn{1}{|c|}{\mathbf{X}} \\\hline \multicolumn{1}{|c|}{\mathbf{L}} & \multicolumn{1}{|c|}{\mathbf{L}} & \multicolumn{1}{|c|}{\mathbf{X}} \\\hline \multicolumn{1}{|c|}{\mathbf{L}} & \multicolumn{1}{|c|}{\mathbf{L}} & \multicolumn{1}{|c|}{\mathbf{X}} \\\hline \multicolumn{1}{|c|}{\mathbf{L}} & \multicolumn{1}{|c|}{\mathbf{L}} & \multicolumn{1}{|c|}{\$ Tuo sarakeet Tuotavan tiedoston kaikkia sarakkeita ei voitu määrittää. Voit viimeistellä tai muuttaa ne tässä. Pisteen nimi/ID Pisteen nimi/ID PTID  $\overline{\phantom{0}}$ Koordinaatti N: N(X) (METER)  $\overline{\phantom{0}}$ Koordinaatti E: E(Y) (METER)  $\overline{\phantom{0}}$ Koordinaatti H H(Z) (METER)  $\overline{\phantom{0}}$ OK Peruuta

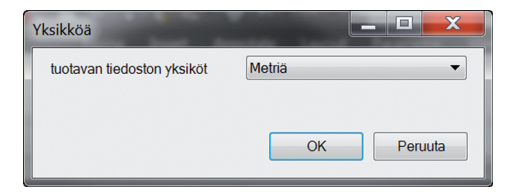

Sarakkeiden manuaalinen kohdistaminen.

Tuotavassa tiedostossa käytettävän yksikön valinta.

#### **2.3 Pisteen ekstrahointi**

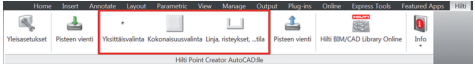

Pisteet sekä koordinaatit ja mahdolliset attribuutit voidaan ottaa käyttöön suoraan CAD-mallista.

Valikko "Point Extraction" (pisteen ekstrahointi) tarjoaa kolme tapaa ekstrahoida pisteet 2D- tai 3D-kuvasta:

- Yksittäisvalinta
- Kokonaisuusvalinta
- Linjat, risteymät, ... tila

**2.3.1 Yksittäisvalinta**

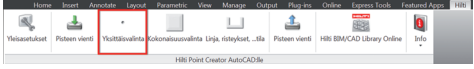

Vaihtoehtoa "Yksittäisvalinta" käytettäessä käytetään Auto-CAD-ohjelman pisteensieppausta yksittäisten pisteiden valitsemiseksi.

Kun haluttu piste on valittu, se ekstrahoidaan ja asetetaan Hilti-kerrokseen.

#### **Huomautus:**

Jos jotakin pistettä ei "siepata" automaattisesti, AutoCADohjelmassa on aktivoitava sieppaustila. Lisätietoja tästä löydät AutoCAD-ohjelman kohdasta Ohje.

#### **2.3.2 Kokonaisuusvalinta**

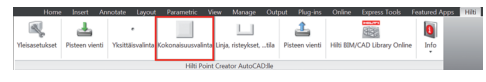

Vaihtoehto "Kokonaisuusvalinta" tarjoaa tehokkaan tavan ekstrahoida pisteitä CAD-kokonaisuuksista. Ohjelma osaa "oppia" ekstrahoimaan samanlaiset pisteet kokonaisuudesta ja siirtämään ne toiseen samantyyppiseen kokonaisuuteen ja myös sieltä ekstrahoimaan ne.

#### **Seuraavassa selostetaan vaihe vaiheelta kuinka voit ottaa pisteet käyttöön yhdestä kokonaisuudesta toisessa samantyyppisessä kokonaisuudessa:**

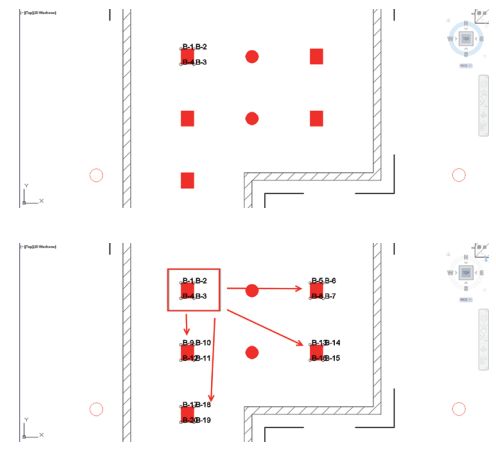

#### **Opetusprosessi**

- 1. Valitse Point Creatorin valikoissa kohta "Kokonaisuusvalinta".
- 2. Valitse hiirellä napsauttamalla CAD-mallista kokonaisuus.
- 3. Määritä valitun kokonaisuuden sisältä ne pisteet, jotka haluat ekstrahoida.
- 4. Kun kaikki pisteet on määritetty tai "opetettu", paina painiketta ESC jatkaaksesi pisteiden ekstrahointia.

#### **Pisteen ekstrahointiprosessi**

- 1. Valitse kaikki kokonaisuudet, joihin haluat kopioida pisteet hiiren napsautuksella.
- 2. Painamalla ENTER suoritat pisteiden kopioinnin kaikkiin valittuihin kokonaisuuksiin. Kaikkiin ekstrahoituihin pisteisiin kohdistetaan PtID, ja ne kopioidaan kohdassa "Yleis asetukset" määritettyyn kerrokseen (oletusasetus on Hilti).

#### **2.3.3 Linjat, risteymät, ... tila**

**fi**

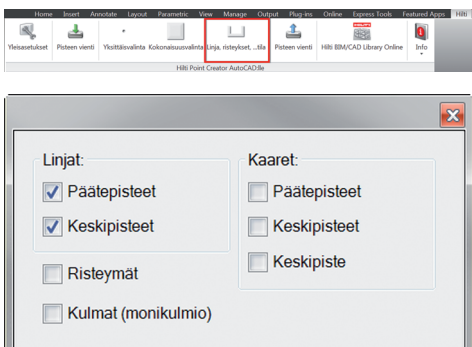

Valinta "Linjat, risteymät, ... tila" avaa valikon, jossa on tarjolla eri vaihtoehtoja. Valintaruudun ruksaamalla voit valita seuraavat elementit ja vaihtoehdot:

- **Linjat** (ekstrahoi linjan pääte- ja keskipisteet)
- **Kaaret** (ekstrahoi kaaren pääte- ja keskipisteet sekä kaaren keskipisteen)
- **Risteymät** (ekstrahoi linjojen risteymäpisteen)
- **Kulmat (monikulmio)**

**Seuraavassa selostetaan vaihe vaiheelta kuinka voit ekstrahoida pisteitä linjoilta:**

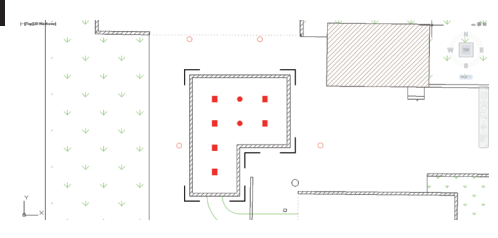

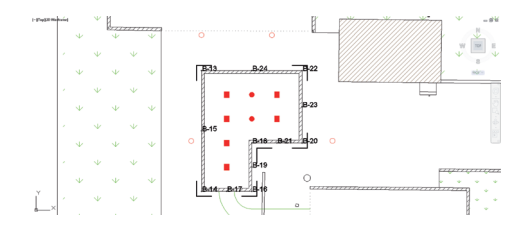

#### **Elementtien valintaprosessi**

- 1. Valitse ne elementit (linjat, kaaret, ...), joista haluat ekstrahoida pisteet.
	- Tämän valinnan teet hiirellä yksittäistä elementtiä napsauttamalla tai napsauttamalla hiirellä peräjälkeen eri elementtejä
	- Rajaa hiirellä alue ja merkitse siten kaikki elementit tämän alueen sisällä
- 2. Jos haluat peruuttaa elementtien valinnan, paina SHIFT ja samalla napsauta haluamaasi elementtiä hiirellä.

#### **Pisteen ekstrahointiprosessi**

1. Kun olet valinnut yhden tai useamman elementin, käynnistä pisteiden ekstrahointiprosessi painamalla ENTER. Kaikkiin ekstrahoituihin pisteisiin kohdistetaan PtID, ja ne kopioidaan kohdassa "Yleisasetukset" määritettyyn kerrokseen (oletusasetus on Hilti).

#### **2.4 Pisteen vienti**

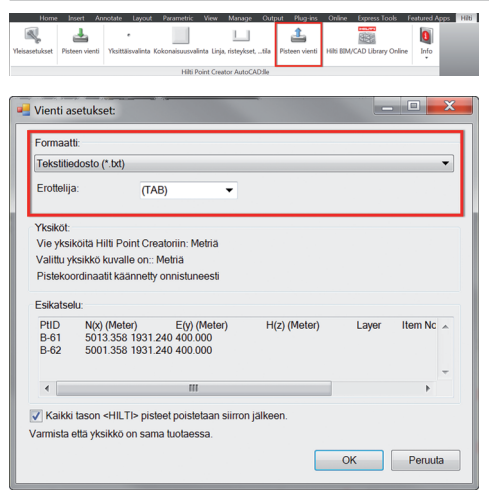

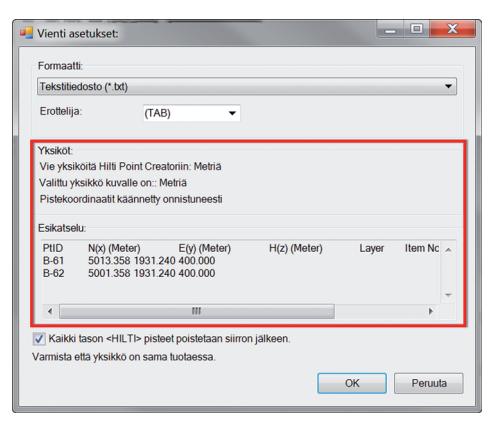

Painiketta "Pisteen vienti" painamalla näyttöön ilmestyy valikko, jossa voit valita vietävän tiedostotyypin:

- Tekstimuoto (\*.txt)
- Excel-muoto (\*.csv)
- dxf-muoto (\*.dxf)
- Hilti-muoto (\*.oml)

Napsauta OK pistetietojen viemiseksi tiedostoon.

#### Nykyisten asetusten yhteenveto.

**Ota huomioon:** Tiedostomuodoissa \*.txt ja \*.csv voidaan kahta ensimmäistä datalinjaa tarkastella esimerkkinä. Muita tiedostomuotoja ei tässä näytetä.

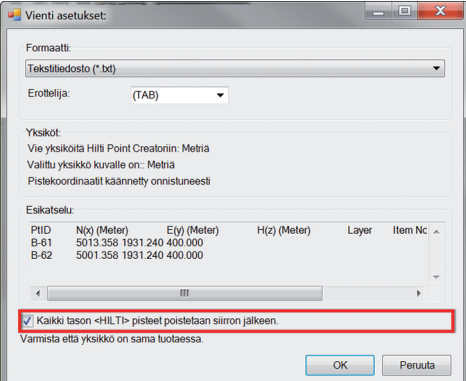

Jos valintaväkänen on asetettu, tiedostoon viennin jälkeen kaikki pisteet poistetaan automaattisesti kuvasta.

#### **2.5 Hilti BIM/CAD Library Online**

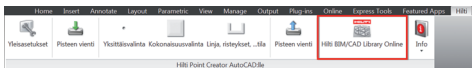

Painiketta "Hilti BIM/CAD Library Online" painamalla pääset Hiltin viralliselle internetsivustolle, josta voit ladata kaikkien Hilti-tuotteiden BIM/CAD-objektit.

Ladatut Hilti-objektit sisältävät kokonaisuusattribuutit kuten logistiikkatiedot (tuotenumero, tuotenimi, tilausmäärä...) ja myös käyttöhyväksyntätiedot sekä muita teknisiä tietoja.

Jos Hilti BIM/CAD Librarystä ladatusta Hilti-objektista luodaan piste, myös tämän objektin vastaavat attribuutit ekstrahoidaan ja viedään Hilti-takymetrijärjestelmään. Nämä attribuutit visualisoituvat sitten Hilti-takymetrijärjestelmässä.

Tällä prosessilla Hilti sulkee suunnittelutoimiston ja työmaan välisen tiedonkulkuaukon varmistaen, että työmaalla on käytettävissä kaikki tärkeät tiedot.

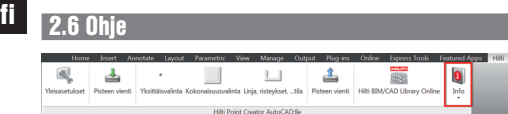

Tästä löydät käyttöohjeen ja lisenssisopimuksen.

# **3. FAQ/lisätietoja**

#### **Mitä tapahtuu, jos en syötä lisenssikoodia?**

• Jos lisenssikoodia ei syötetä, Hilti Point Creatoria voidaan kokeilukäyttää 60 päivän ajan veloituksetta. Hilti Point Creatoria ei voi 60 päivän jälkeen enää käyttää ilman lisenssiä.

#### **Mistä saan lisenssikoodin?**

• Lisenssikoodin voi hankkia laitteen myyjältä.

#### **Milloin lisenssikoodi pitää syöttää?**

• Lisenssikoodi on syötettävä, kun asennusvaihe on päättynyt ja AutoCAD käynnistetään ensimmäisen kerran. Rekisteröintiprosessia varten sinulla pitää olla internetyhteys.

#### **Tuetut versiot**

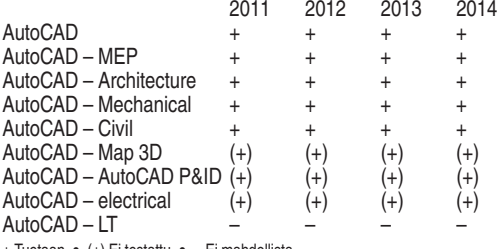

+ Tuetaan • (+) Ei testattu • – Ei mahdollista

#### **En saa Hilti Point Creator -ohjelmaa asennettua, koska automaattikäynnistystoiminto on deaktivoitu. Mitä voin tehdä?**

- Laita CD-levy CD-levyasemaan
- Kaksoisnapsauta CD-levyn päähakemistoa
- Asenna ohjelma manuaalisesti

#### **Kuinka asennan Hilti Point Creatorin uusimman version käyttämällä Hilti PROFIS AutoUpdate -toimintoa?**

- Avaa "Ohjelmat > Hilti > PROFIS AutoUpdate"
- Valitse Point Creator -ohjelma ja tarkasta, onko siitä uudempi versio olemassa
- Paina "Install" (asenna) ja ohjelma asentaa automaattisesti uusimman version

#### **Olen hukannut asennus-CD-levyni. Mistä voin ladata Hilti Point Creatorin uusimman version?**

- Mene kohtaan Ohjauspaneelin kohtaan "Ohjelmat > Poista asennettu ohjelma/Hanki ohjelmia"
- Poista ohjelma Hilti Point Creator AutoCAD
- Lataa uusin versio osoitteesta: www.hilti.com/point\_creator\_acad
- Asenna ohjelma tietokoneellesi

#### **Hiltillä on paljon tarjottavaa BIM-sektorilla. Mistä saan tarkempaa tietoa?**

- Käy sivustolla www.hilti.com/BIM, niin löydät uusinta tietoa, tai
- Liity seuraajiimme www.twitter.com/hilti\_bim

#### **Mitkä Hilti Point Creatorin minimivaatimukset ovat?**

- Versio AutoCAD 2011 tai uudempi
- Microsoft Windows XP tai uudempi
- 1 GB RAM
- 100 MB vapaata muistitilaa

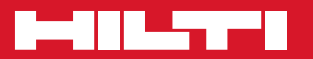

### **Hilti Corporation**

LI-9494 Schaan Tel.: +423 / 234 21 11 Fax:+423 / 234 29 65 www.hilti.com

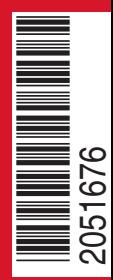

Hilti = registered trademark of Hilti Corp., Schaan W 0000 | 0214 | 00-Pos. 1\_fi | 1 Printed in Germany © 2014 Right of technical and programme changes reserved S. E. & O. 2051676 / A4

Printed: 02.04.2014 | Doc-Nr: PUB / 5176459 / 000 / 00